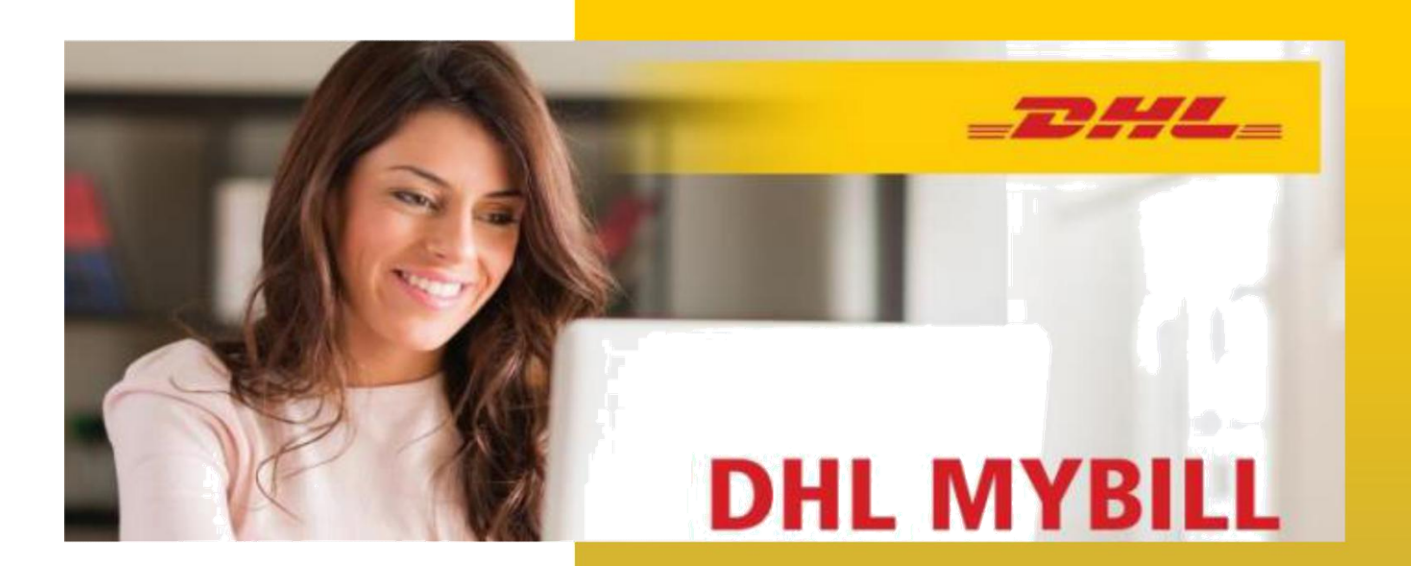

Guide d'utilisateur DHL MyBill MyBill.dhl.com

# Table des matières

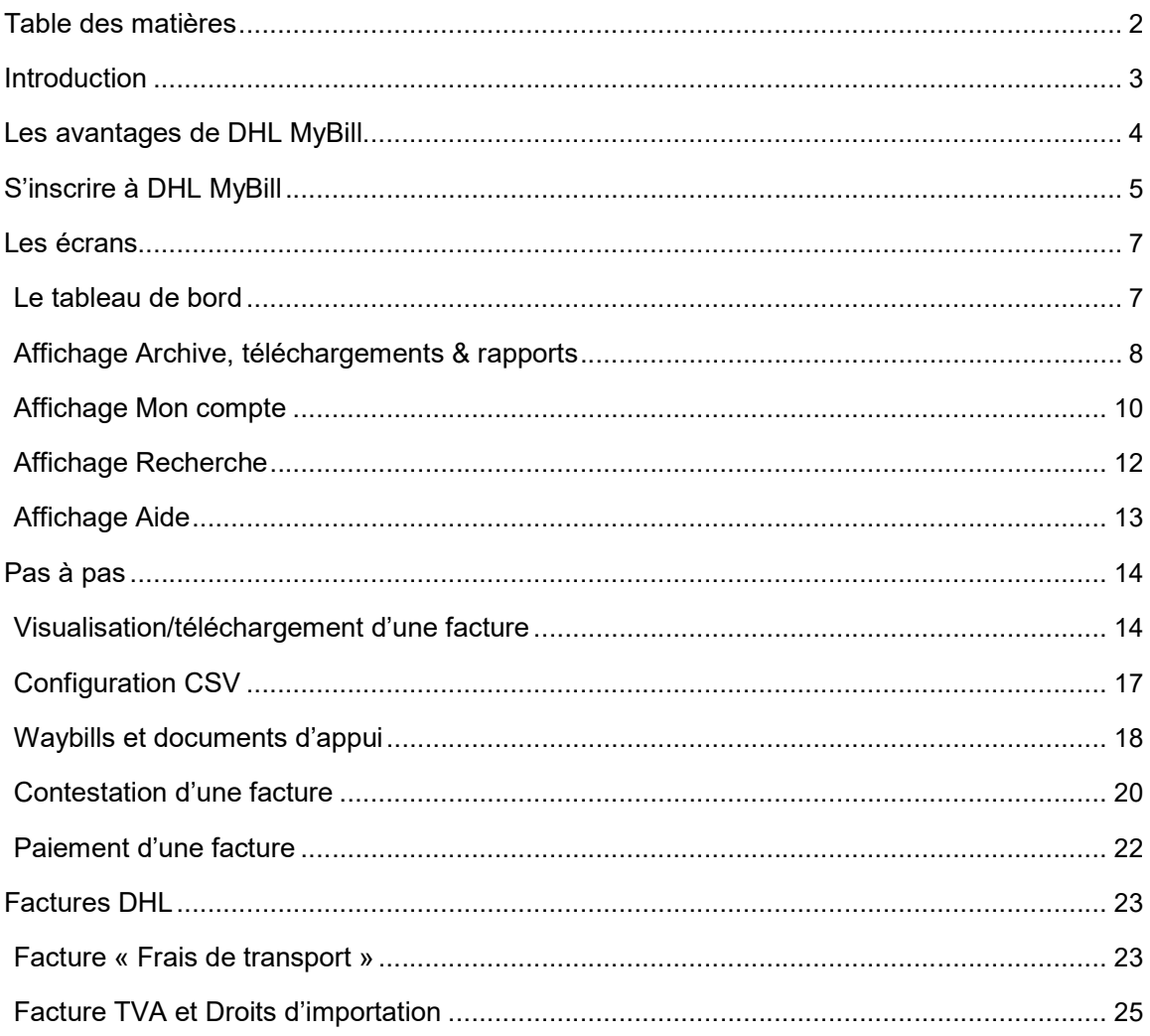

 $\overline{2}$ 

# Introduction

DHL MyBill vous permet de gérer efficacement et de payer vos factures DHL en ligne. C'est gratuit, facile et sécurisé. DHL MyBill vous aide dans votre processus de facturation et vous offre un accès par Internet facile et sécurisé à vos factures en ligne.

Grâce à cet environnement en ligne sécurisé, vous économisez du temps et éliminez les formalités administratives. DHL MyBill est facile à utiliser et toujours accessible. En effet, vous pouvez recevoir et payer les factures DHL 24h sur 24 et 7j sur 7.

# Les avantages de DHL MyBill

### Un outil facile

DHL MyBill est un outil facile à utiliser et efficace pour l'affichage et le paiement de factures et de téléchargement de rapports. Notre environnement en ligne fiable vous permettra d'économiser du temps et de la paperasserie. La facilité d'une interface en ligne avec la rapidité et la sécurité des services bancaires électroniques.

### Les avantages de MyBill DHL pour vous

Vous avez un contrôle total sur tous vos comptes d'exportation et d'importation dans un seul profil. Vous gérez en ligne les factures et les paiements. Vous consultez les détails de vos factures. Lorsque vous souhaitez soumettre un litige, faites-le simplement par DHL MyBill.

### Grâce à DHL MyBill :

- Vous recevez un avis par e-mail de vos nouvelles factures.
- Vous payez vos factures en ligne avec carte de crédit ou carte de débit.
- Vous vérifiez l'historique de vos paiements en ligne.
- Vous contrôlez et téléchargez toutes vos factures incluant les documents d'expédition.
- Vous téléchargez votre facture et les détails de livraison sous forme de tableur.
- Vous contestez une facture en ligne.
- Vous choisissez un utilisateur administrateur au sein de votre organisation pour créer de nouveaux utilisateurs.
- Vous consultez vos factures et les documents d'expédition durant 12 mois.

Pour vous inscrire à DHL MyBill: MyBill.dhl.com

# S'inscrire à DHL MyBill

### S'inscrire:

Vous pouvez vous inscrire à DHL MyBill en quelques étapes simples. Rendez-vous sur mybill.dhl.com

### S'inscrire à DHL MyBill

Pour vous inscrire, il vous faut remplir un formulaire d'inscription. Tous les champs marqués d'un astérisque sont obligatoires. Une fois le formulaire rempli, cliquez sur le bouton Enregistrer et continuer. Vous recevrez alors par e-mail un mot de passe temporaire qui vous permettra d'accéder au site MyBill. Vous aurez la possibilité d'inscrire un nouveau compte ou d'ouvrir une session MyBill.

Si vous choisissez d'Inscrire un nouveau compte, vous serez redirigé vers l'affichage d'inscription pour entrer les renseignements nécessaires.

Si vous choisissez d'Ouvrir une session MyBill, vous serez redirigé vers l'affichage d'ouverture de session.

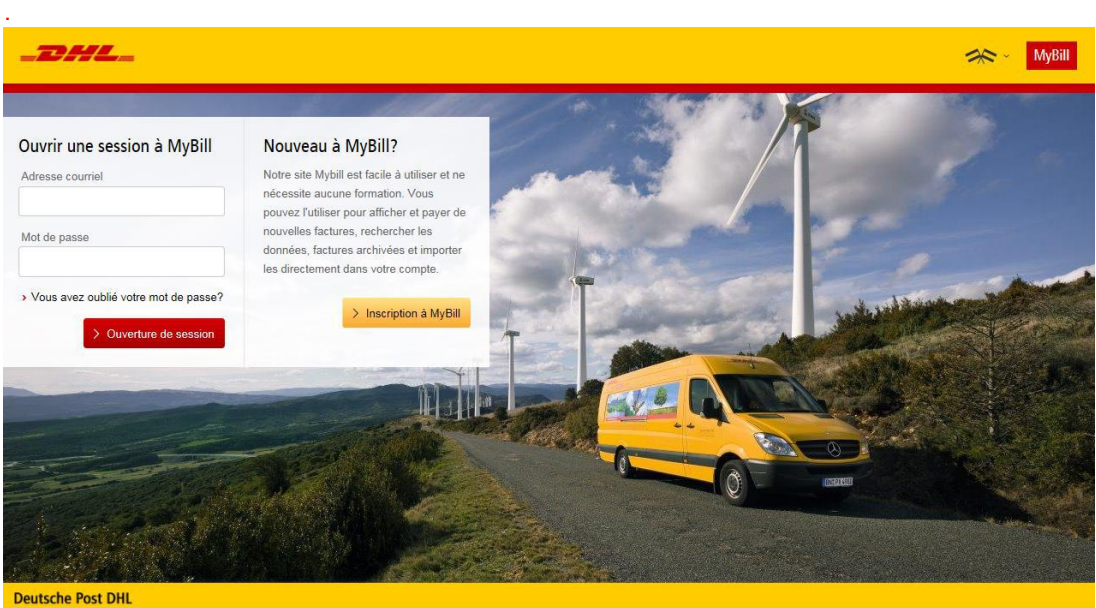

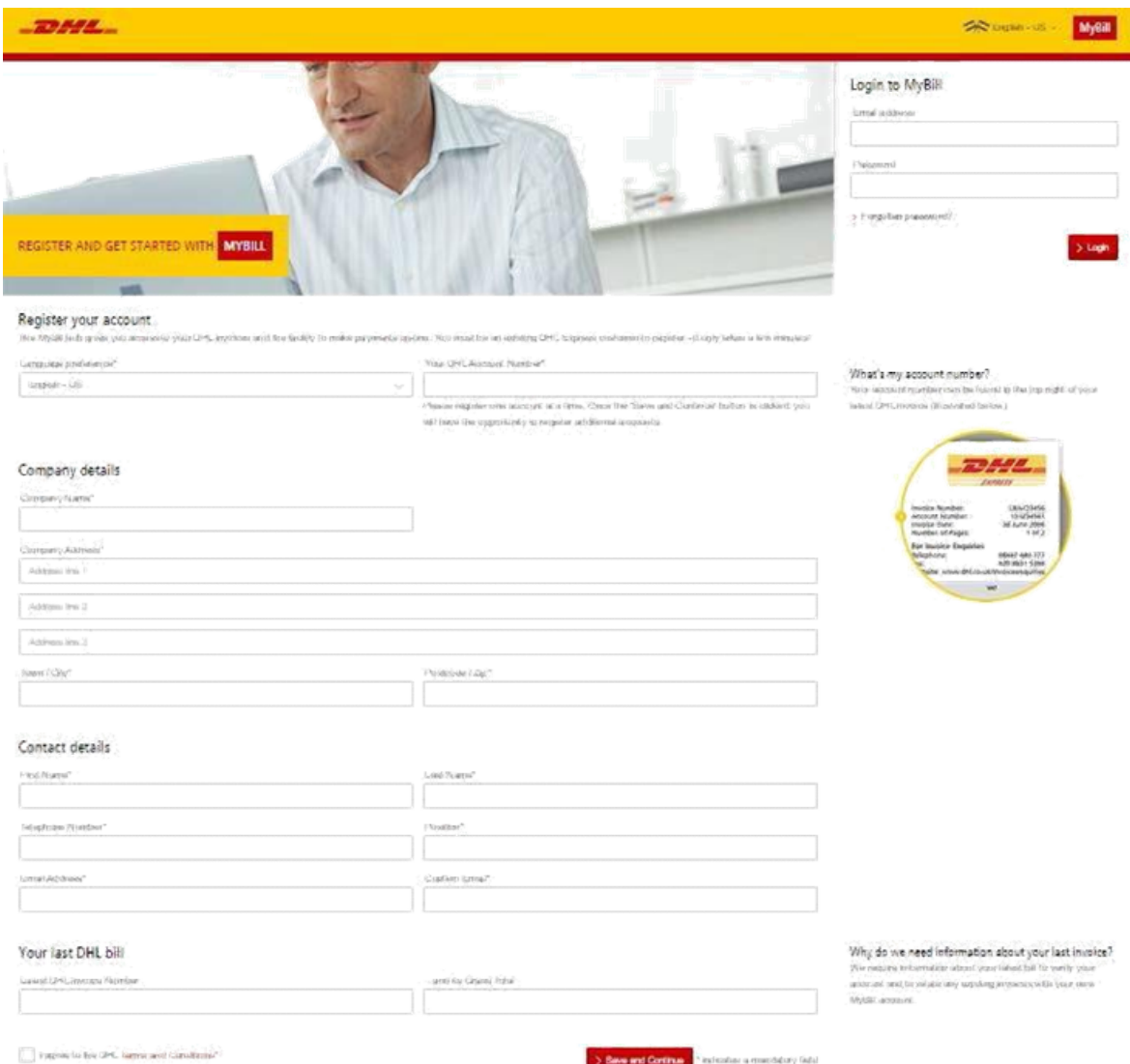

# Les écrans

### Le tableau de bord

Un aperçu de tous vos numéros de compte et factures associées avec dates d'expiration ainsi que le statut. En un clin d'oeil, vous verrez factures encore ouvertes et / ou dont la date d'expiration est passée.

Une fois connecté à MyBill, vous entrez dans le tableau de bord. De là, vous pouvez accéder aux différentes options du menu principal: Archives, Téléchargements, Rapports, Mon compte, Recherche et Aide.

Dans le tableau de bord, vos factures sont divisées en trois catégories :

- 1. Factures ouvertes Factures pour lesquelles il y a un solde à payer.
- 2. Factures contestées Pas encore disponible en Cameroun Factures ouvertes qui font l'objet de contestation, avec tous les renseignements de la contestation.
- 3. Factures avec échéance dépassée (exigibles) vous trouverez ici vos factures pour lesquelles le délai de paiement a expiré.

En cliquant sur les titres de colonne, vous pouvez trier vos factures.

Demande de tarif : grâce à cet outil, vous pouvez calculer un tarif pour votre envoi.

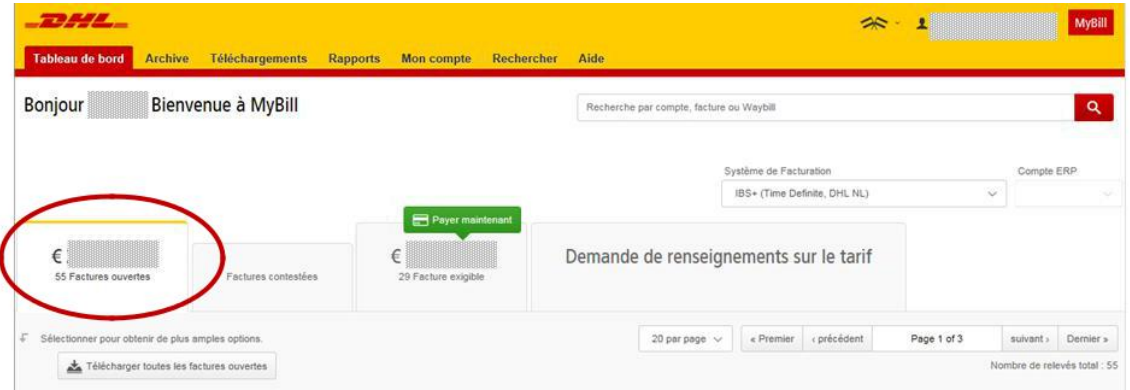

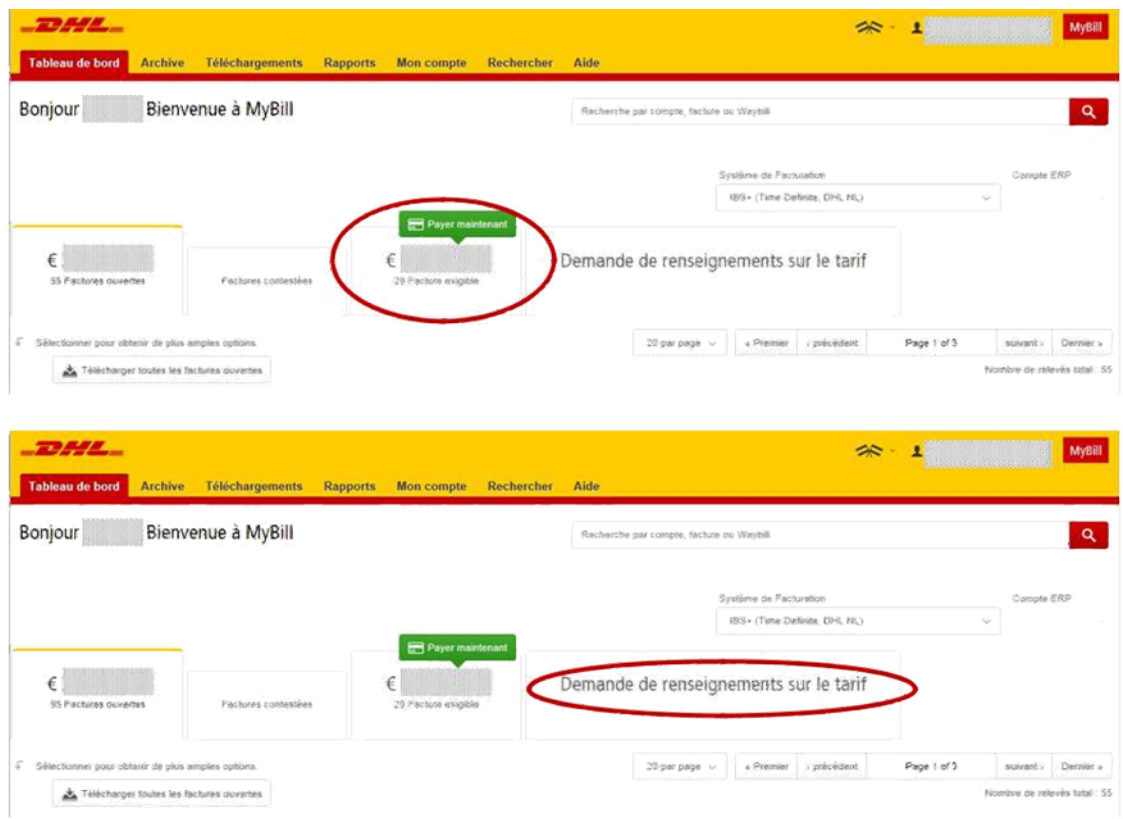

## Affichage Archive, téléchargements & rapports

### L'affichage Archive

Lorsqu'une facture est payée, elle est automatiquement déplacée du tableau de bord principal à l'affichage Archive. Aucune action supplémentaire n'est requise pour la facture, elle reste disponible pour votre information.

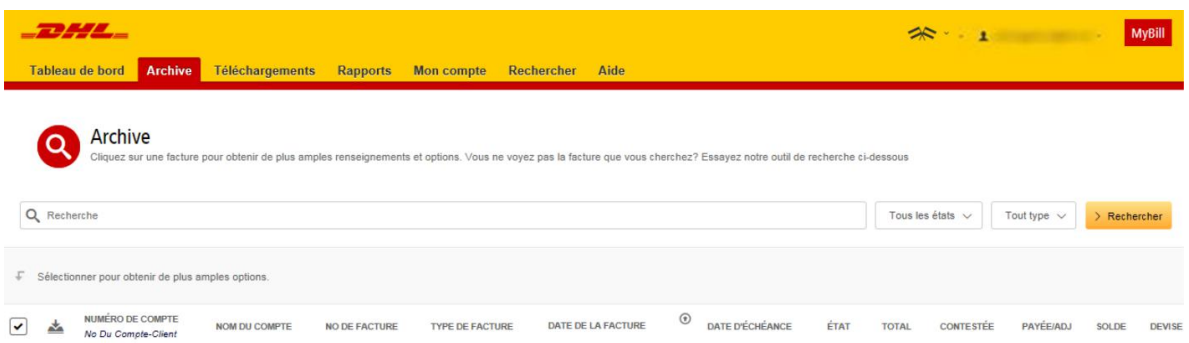

### L'affichage Téléchargements

L'affichage Téléchargements présente tous les téléchargements récents créés dans les fonctions Archive ou Recherche. Les téléchargements sont disponibles pendant 24 heures, après quoi ils sont retirés.

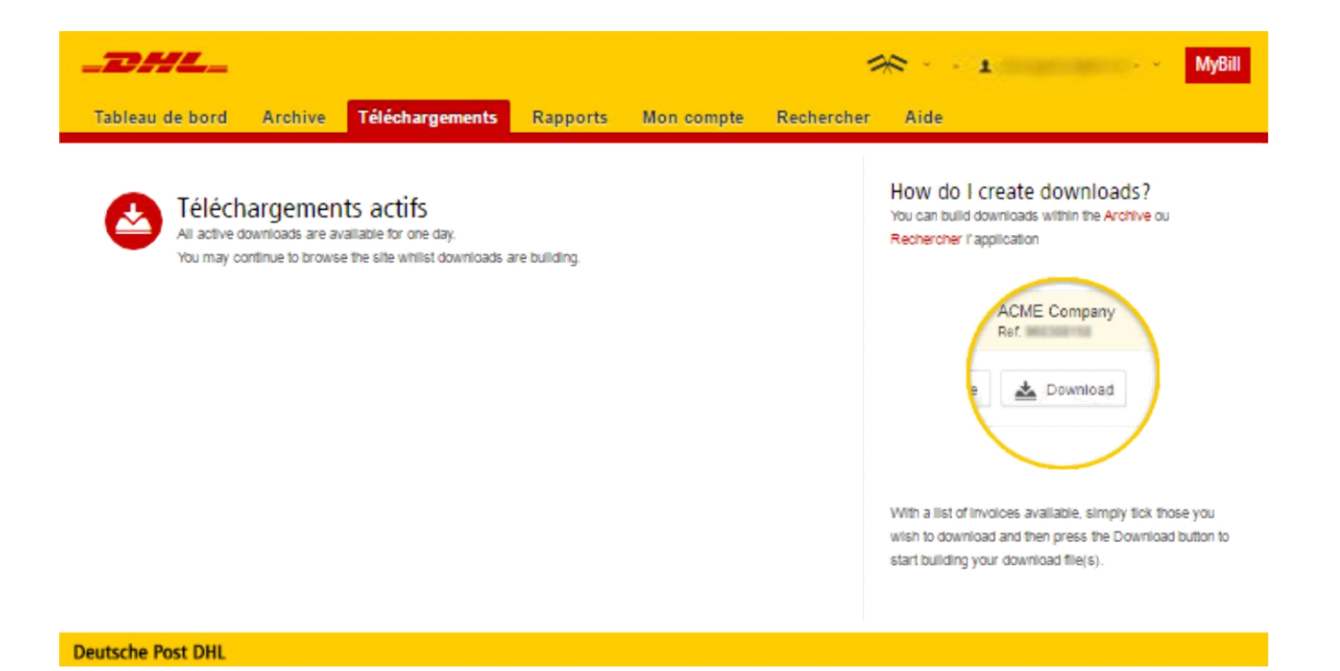

### Affichage Rapports

L'affichage Rapport vous permet de télécharger des rapports seront disponibles en format CSV.

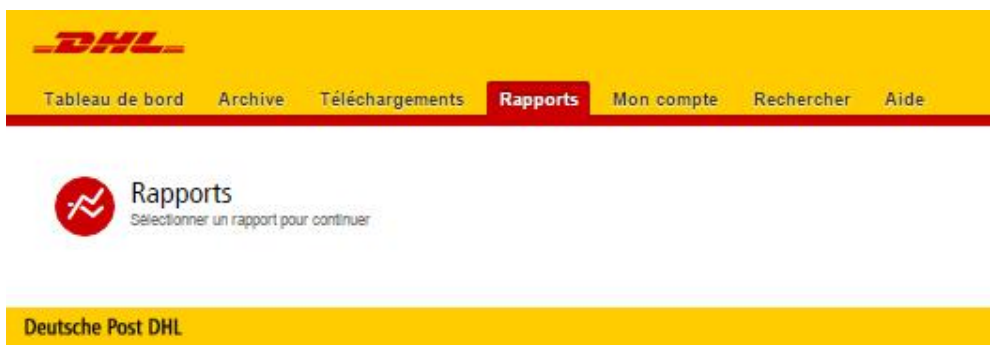

## Affichage Mon compte

L'affichage Mon compte présente les renseignements de votre compte. À partir de cet affichage, vous pouvez mettre à jour vos renseignements, modifier votre mot de passe, ouvrir le récapitulatif des factures ouvertes et gérer vos comptes.

#### Mes renseignements personnels

Dans cette section, vous pouvez modifier votre adresse e-mail, nom, numéro de téléphone, préférence linguistique, etc.

### Modification du mot de passe

Dans cette section, vous pouvez modifier votre mot de passe si vous le désirez. Veuillez noter que la modification de votre mot de passe ici ne modifiera pas votre mot de passe MyDHL. Cela devra être fait séparément.

### Mes Paramètres:

Sélectionnez le séparateur décimal.

#### Récapitulatif des factures ouvertes

Cette section présente un aperçu des factures pour lesquelles il reste un solde à payer ainsi que le classement chronologique des factures courante et à échéance.

### Mes Comptes

Cette section présente un aperçu de tous les comptes auxquels vous avez accès. Vous pouvez voir les droits que vous avez au regard de chacun d'eux.

Un bouton Gérer dans la colonne « gérer » signifie que vous avez les droits de gestion pour le compte en question; sinon, vous n'en avez pas. Si vous cliquez sur le bouton Moi, vous obtiendrez une liste des droits que vous avez au regard du compte en question, soit Gérer les utilisateurs, Contester et les options e-mail. Cliquez sur le menu déroulant pour connaître les options offertes et en choisir une.

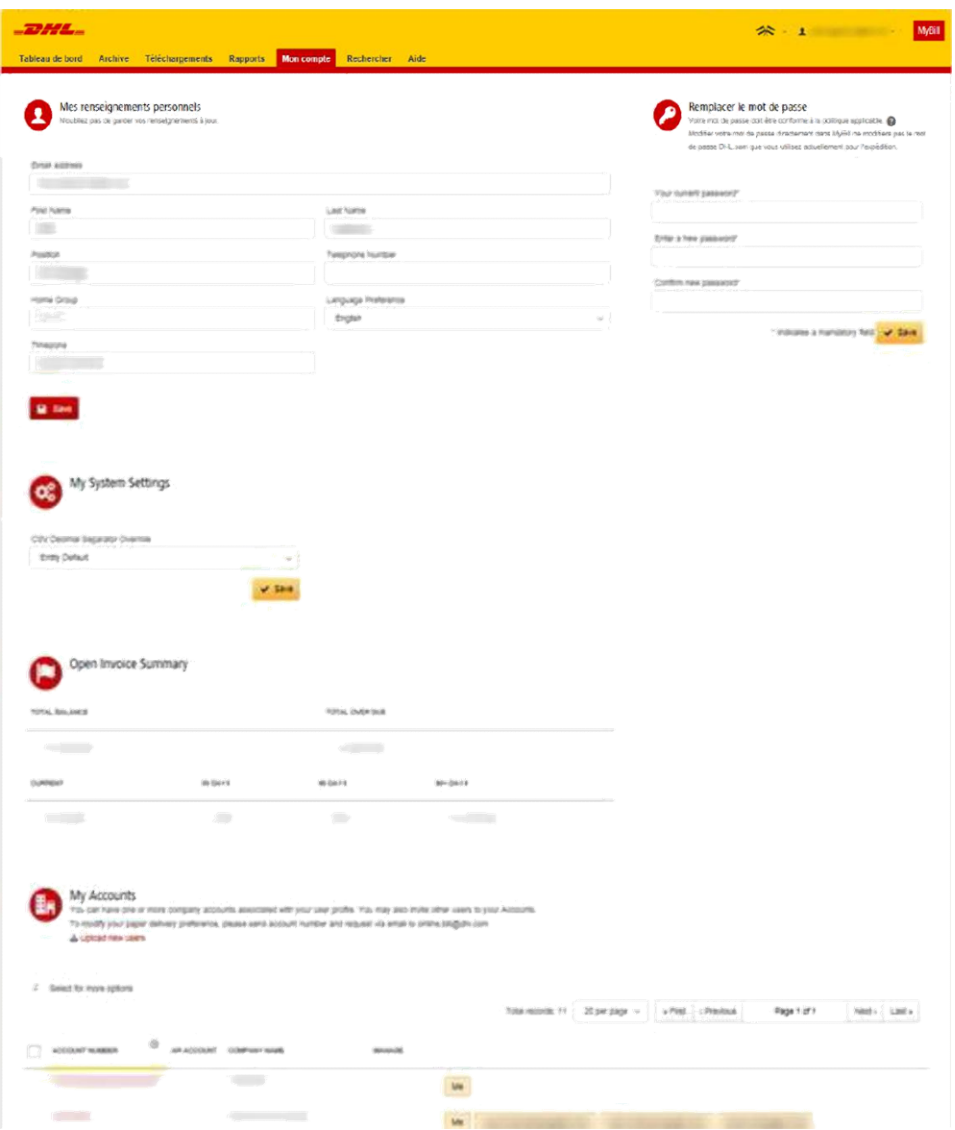

## Affichage Recherche

La fonctionnalité « Recherche » de MyBill a des capacités de recherche dynamique qui permettent de trouver vos factures facilement et rapidement.

Sélectionnez simplement les paramètres de recherche, puis cliquez sur le bouton Chercher.

Voici les paramètres de recherche offerts :

- Compte
- Numéro de facture
- Waybill
- Type de facture
- État
- Dates de début et de fin

Remarque: Les dates de début et de fin portent sur les dates de facture, et non sur les dates d'expédition.

Il est aussi possible d'enregistrer les paramètres que vous avez utilisés pour faire une recherche.

Vous n'avez qu'à sélectionner les paramètres de recherche nécessaires, leur donner un nom dans le champ « Enregistrer comme "recherche enregistrée"», puis cliquer sur le bouton Recherche.

Le nom que vous avez inscrit dans le champ: Enregistrer comme "recherche enregistrée" apparaîtra alors dans la section « Recherche enregistrée ». Lorsque vous voudrez refaire une recherche à l'aide de ces paramètres enregistrés, vous n'aurez qu'à cliquer sur le nom « recherche enregistrée ».

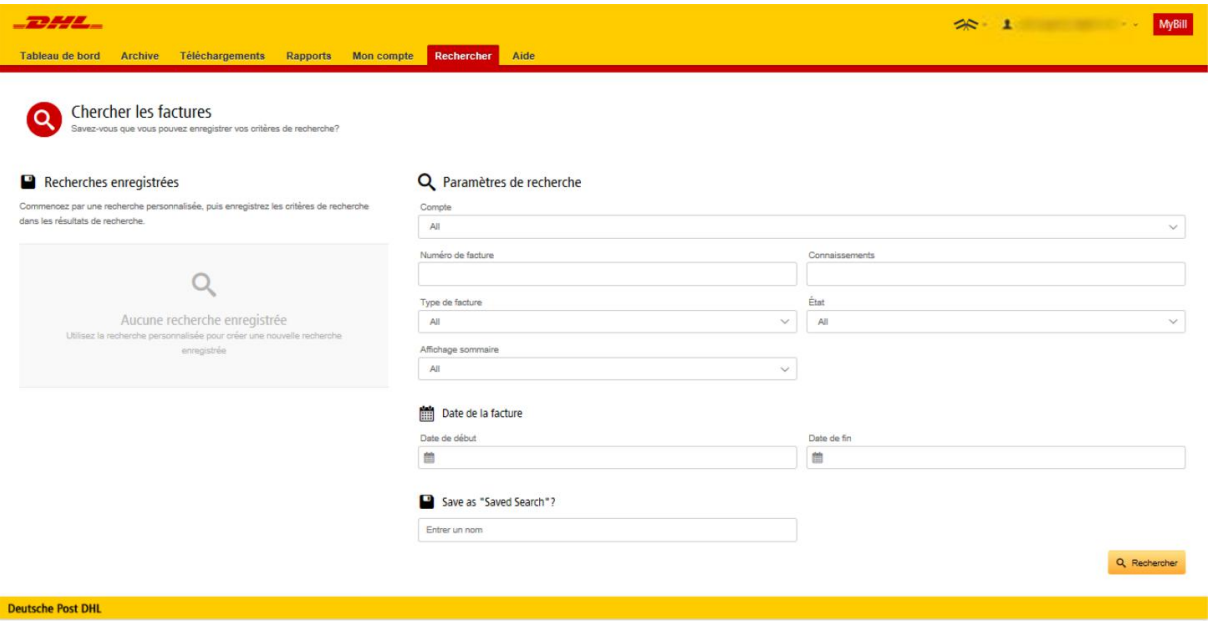

## Affichage Aide

Cet affichage a pour objectif de vous aider à naviguer dans MyBill en vous fournissant des instructions par étapes simples.

Il comporte plusieurs sections:

- Le tableau de bord
- La gestion de vos comptes
- La visualisation et le téléchargement des factures
- Le paiement d'une facture
- L'enregistrement d'une contestation
- Comment utiliser la fonction de recherche

Si vous ne trouvez pas la réponse à votre question sur l'affichage Aide, consultez alors la FAQ.

Vous pouvez également contacter notre département Query Handling qui se fera un plaisir de vous aider : +237 233 500 900 ou par email camerouncredit@dhl.com

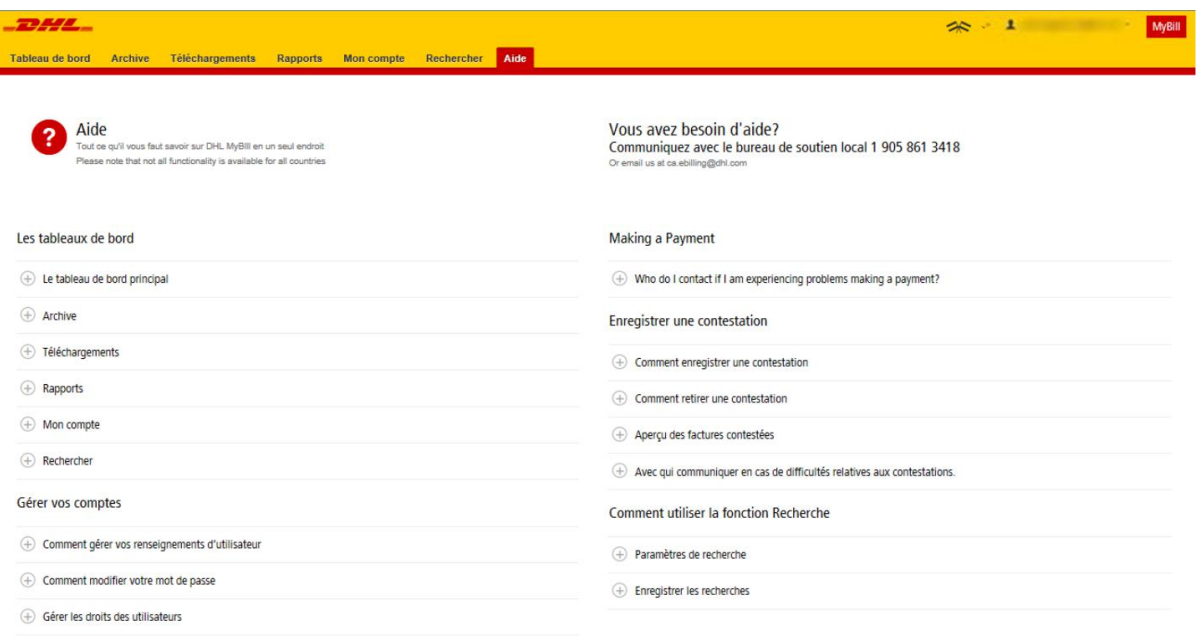

# Pas à pas

Dans les pages qui suivent, nous vous expliquerons pas à pas comment utiliser les fonctionnalités de MyBill.

## Visualisation/téléchargement d'une facture

Il y a deux façons de télécharger des factures : individuellement ou plusieurs factures en même temps.

### Facture individuelle

#### Option 1 :

Pour visualiser une facture, vous n'avez qu'à passer votre souris sur la ligne de la facture en question et sélectionner la facture PDF qui apparaîtra.

#### Option 2 :

Pour visualiser une facture, cochez la case en regard de la facture désirée et sélectionnez le bouton Télécharger. Pour simplement télécharger le PDF, cliquez sur le bouton Télécharger PDF. Pour télécharger une facture dans un format différent (CSV, XML), faites afficher le menu déroulant et sélectionnez-y le format désiré.

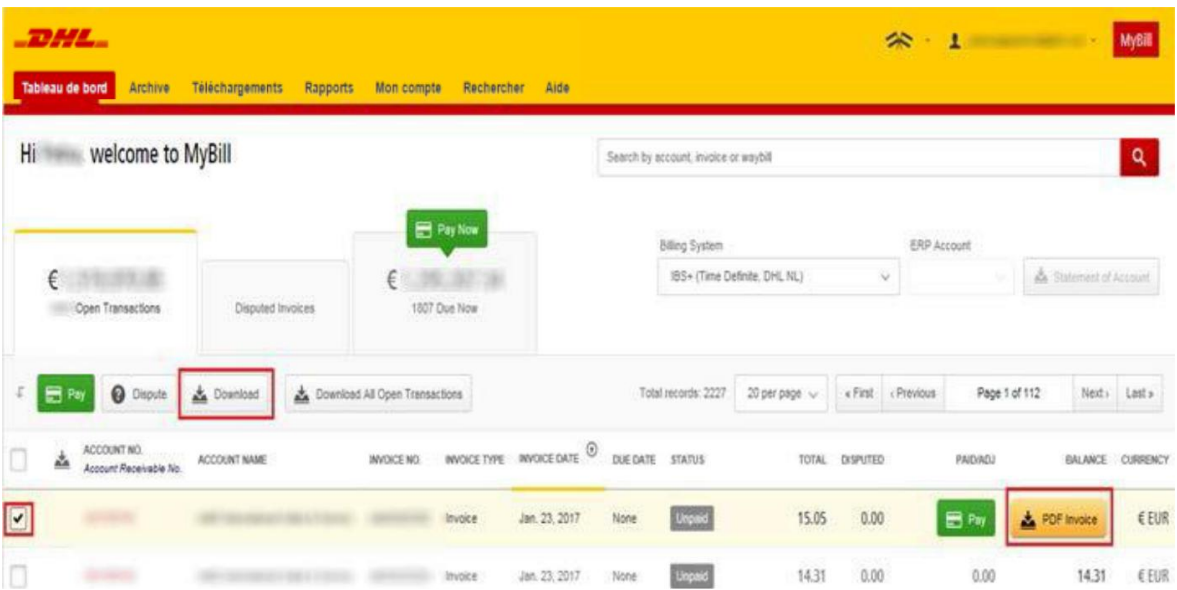

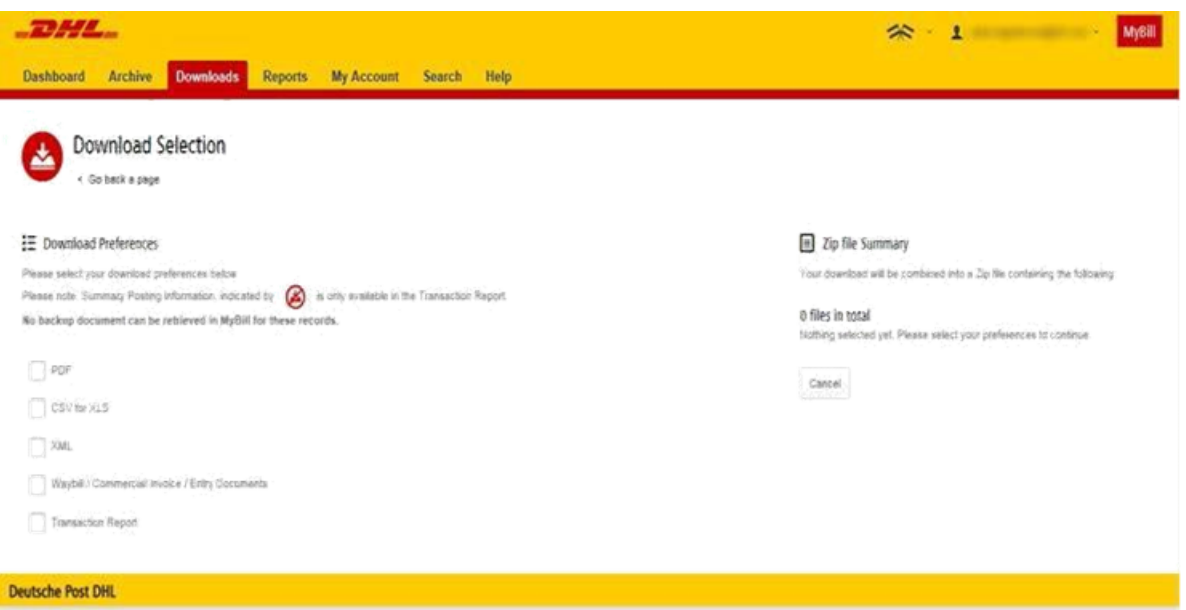

## Visualisation/téléchargement d'une facture

## Plusieurs factures en même temps

Pour télécharger plusieurs factures, cochez les cases en regard des factures désirées, puis cliquez sur le bouton Télécharger.

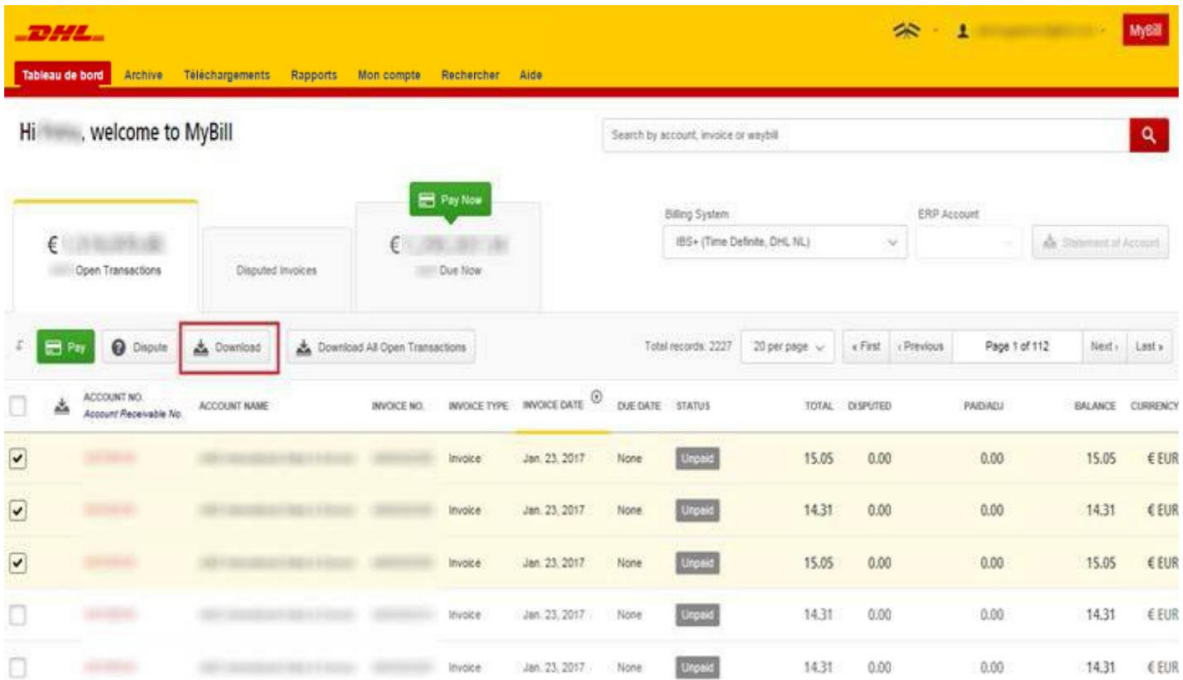

Comme dans le cas de la facture individuelle, vous serez redirigé vers l'affichage Téléchargements, où vous pourrez choisir votre préférence de téléchargement.

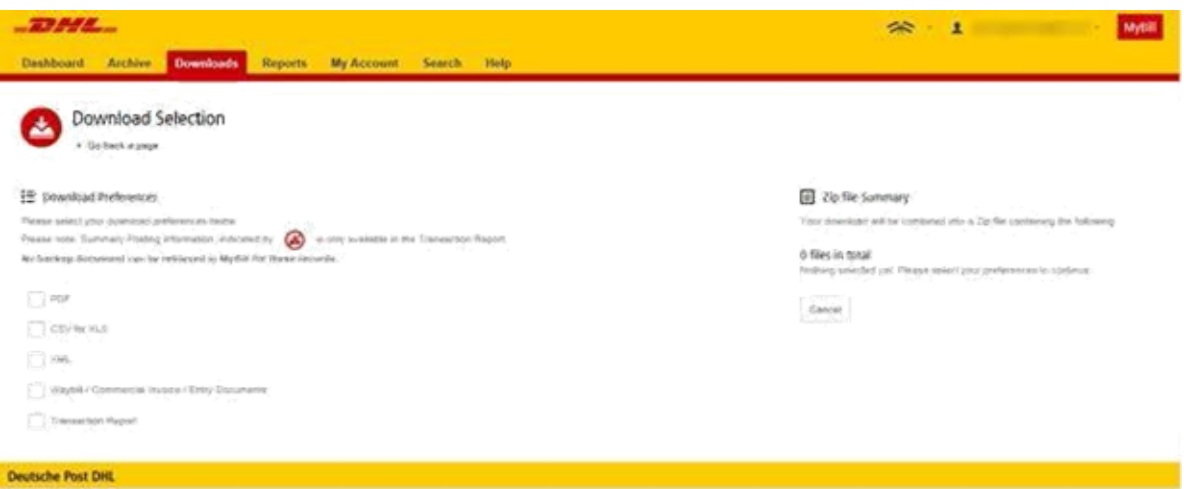

Si vous choisissez le format CSV pour XLS, vous aurez la possibilité de personnaliser le format du fichier. Si vous désirez le faire, cliquez sur le bouton Personnaliser le format (vous serez alors redirigé vers l'affichage Configuration CSV) ou sinon, sur le bouton Télécharger pour continuer dans le format standard : vous serez alors redirigé vers l'affichage Téléchargements, où vous pourrez télécharger votre fichier.

Il y a également une option qui permet de regrouper les fichiers, ce qui facilite l'importation dans votre système de comptabilité. Vous n'avez qu'à cocher la case « Concaténée » et cliquez sur le bouton Terminé, appliquer les réglages.

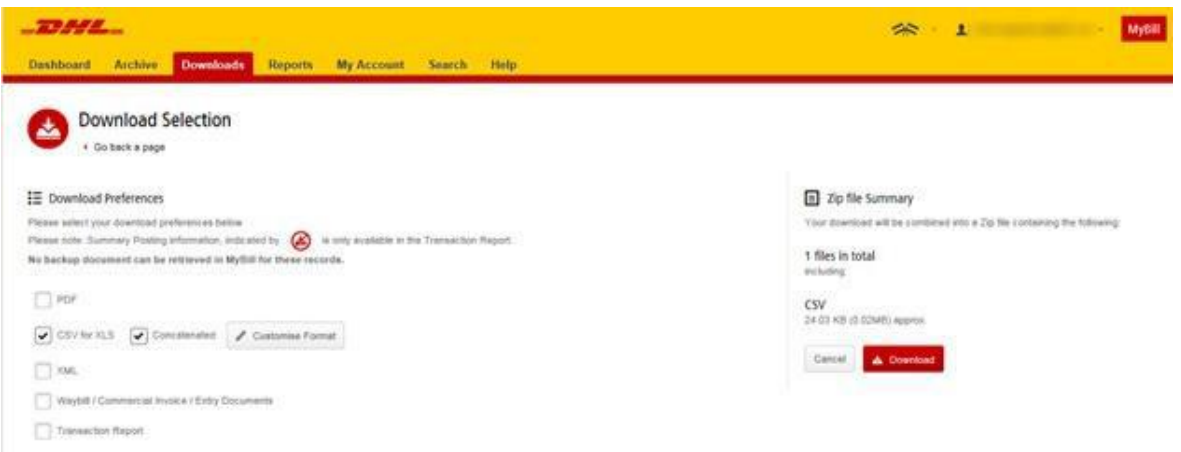

## Configuration CSV

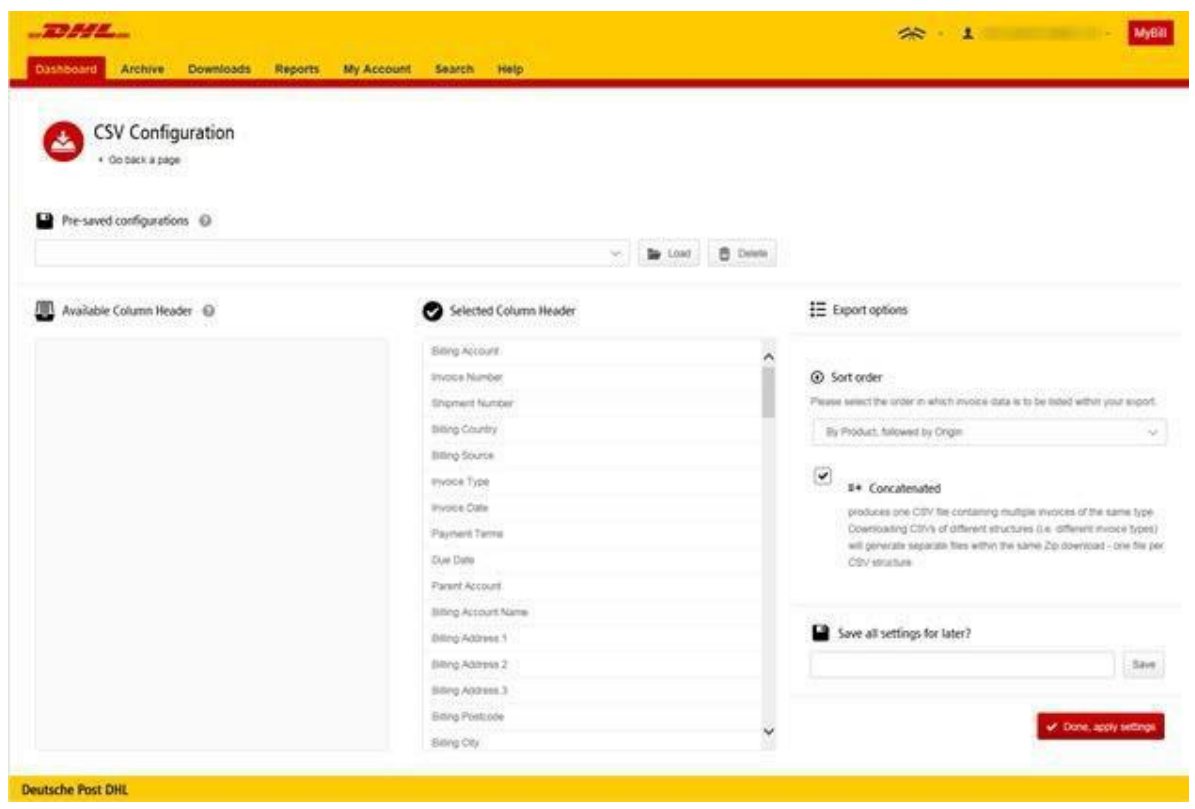

Si vous avez choisi de personnaliser le format du fichier CSV, vous aurez été redirigé vers l'affichage Configuration CSV.

Pour personnaliser l'ordre, sélectionnez l'en-tête de colonne dans le champ « Colonnes sélectionnées » et glissez-le jusqu'au champ « Colonnes disponibles »; placez les colonnes dans l'ordre qui convient le mieux à vos besoins.

Pour simplement modifier l'ordre de tri du fichier CSV, sélectionnez-en un parmi les options offertes dans le menu déroulant Ordre de tri.

Pour **enregistrer** le format personnalisé, entrez le nom sous lequel les enregistrer dans le champ « Enregistrer tous les réglages pour plus tard? », puis cliquez sur le bouton Terminé.

Vous pourrez retrouver ces formats enregistrés plus tard dans le menu déroulant Configurations préenregistrées.

## Waybills et documents d'appui

Comme pour les factures, il y a différentes façons de visualiser les waybills ainsi que les documents d'appui.

## Facture individuelle

### Option 1

Cliquez sur la ligne de la facture et vous serez redirigé vers l'affichage de la facture. Cliquez sur le numéro de waybill : une fenêtre s'ouvrira et affichera tous les renseignements de l'envoi.

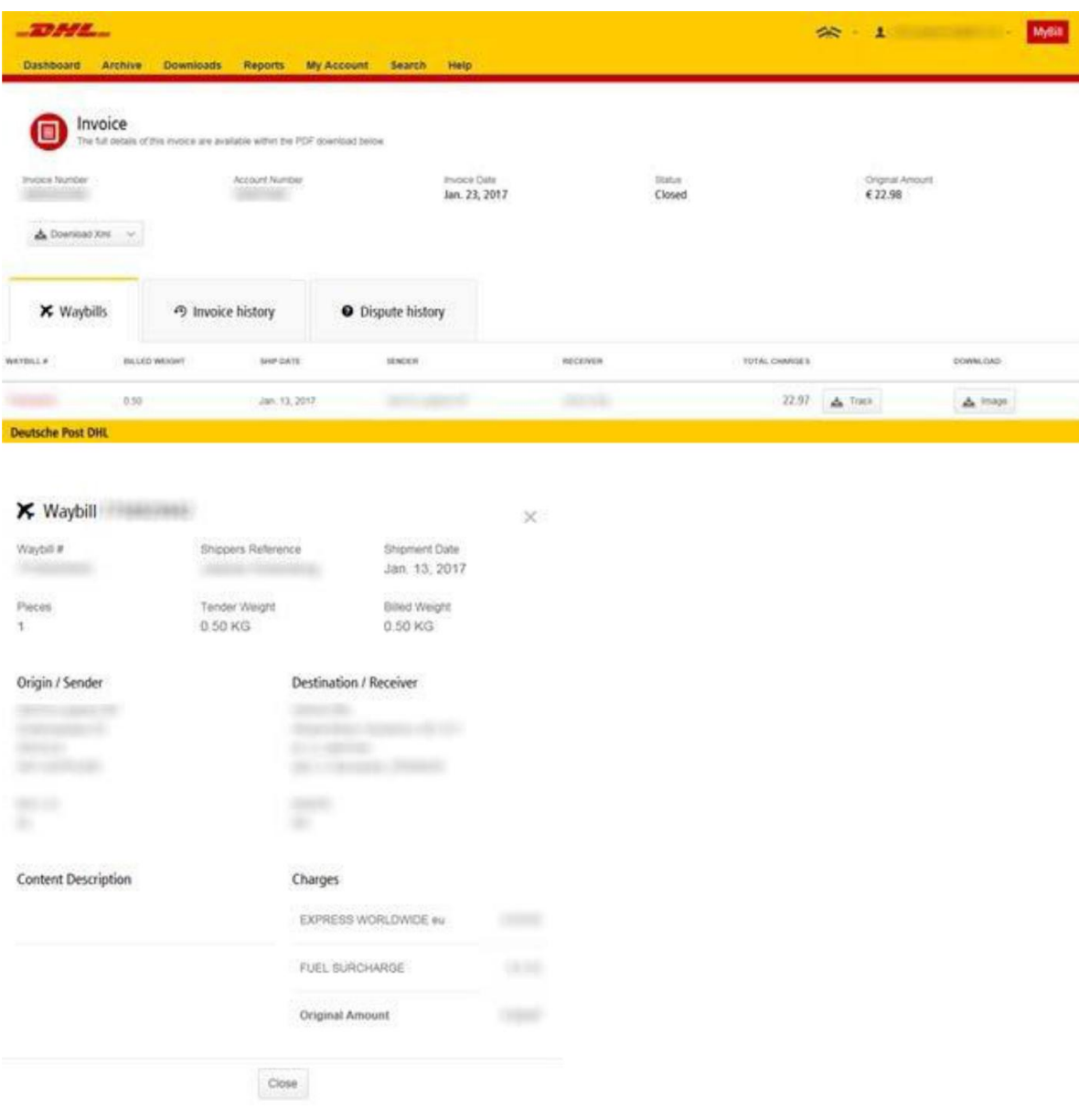

### Option 2

Cliquez sur le bouton Documents dans la colonne « Télécharger » : une nouvelle fenêtre s'ouvrira et présentera les documents disponibles. Sélectionnez alors le document que vous désirez visualiser.

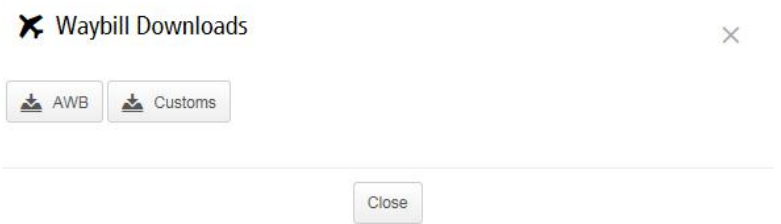

### Option 3

Cliquez sur le bouton Track et vous serez redirigé vers l'outil Track & Trace. Ici, vous pouvez vérifier les progrès de vos envois.

#### Plusieurs factures

Cochez les cases en regard des factures désirées et cliquez sur le bouton Télécharger. Vous serez alors redirigé vers l'affichage Téléchargements, où vous pourrez sélectionner un type de document entre waybill, facture commerciale ou documents douaniers, puis cliquez sur le bouton Télécharger.

Comme pour la facture, vous serez redirigé vers l'affichage Téléchargements, où vous pourrez télécharger le fichier.

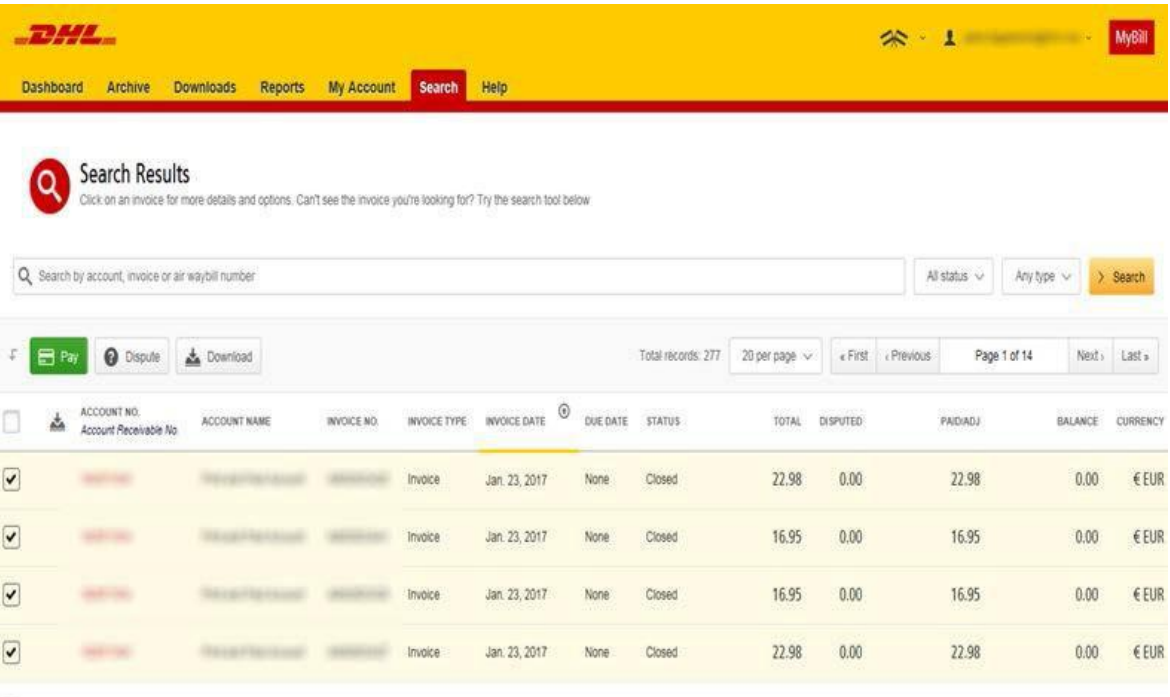

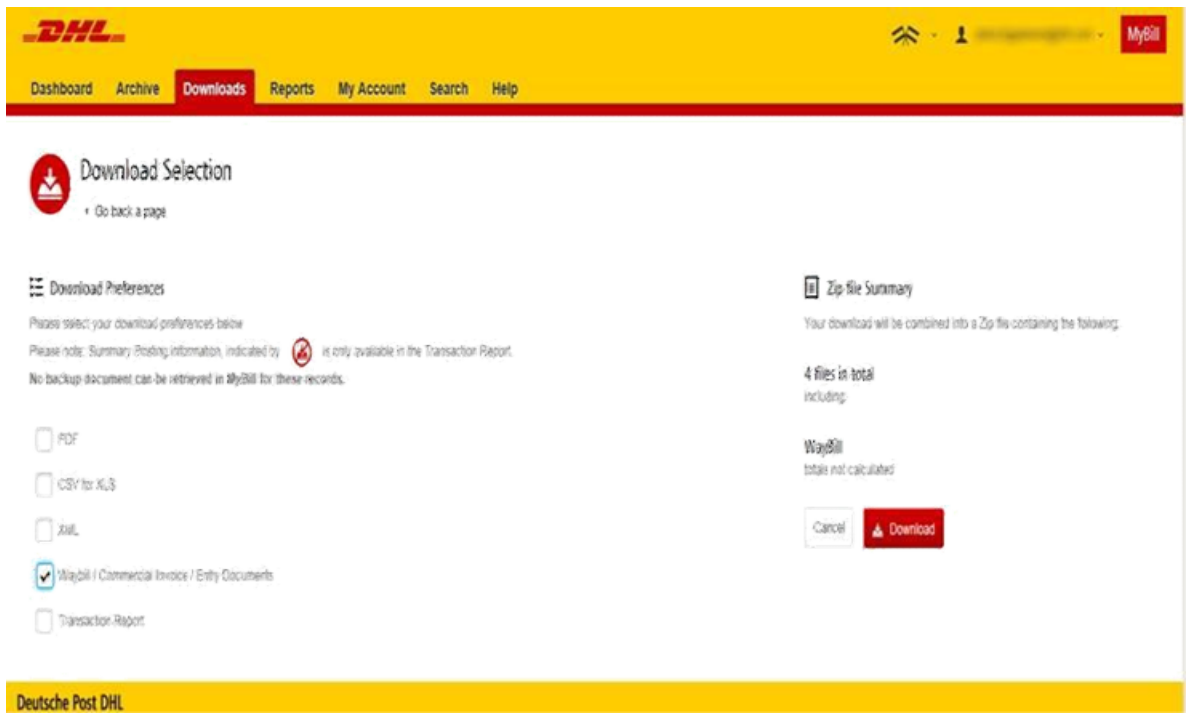

## Contestation d'une facture

Vous êtes en désaccord avec une (partie d'une) facture ? Avec MyBill, vous pouvez rapidement et facilement contester une facture.

Pour contester une facture en ligne, sélectionnez la facture en question et trois options vous seront alors présentées : Payer, Contester ou Télécharger. Sélectionnez Contester.

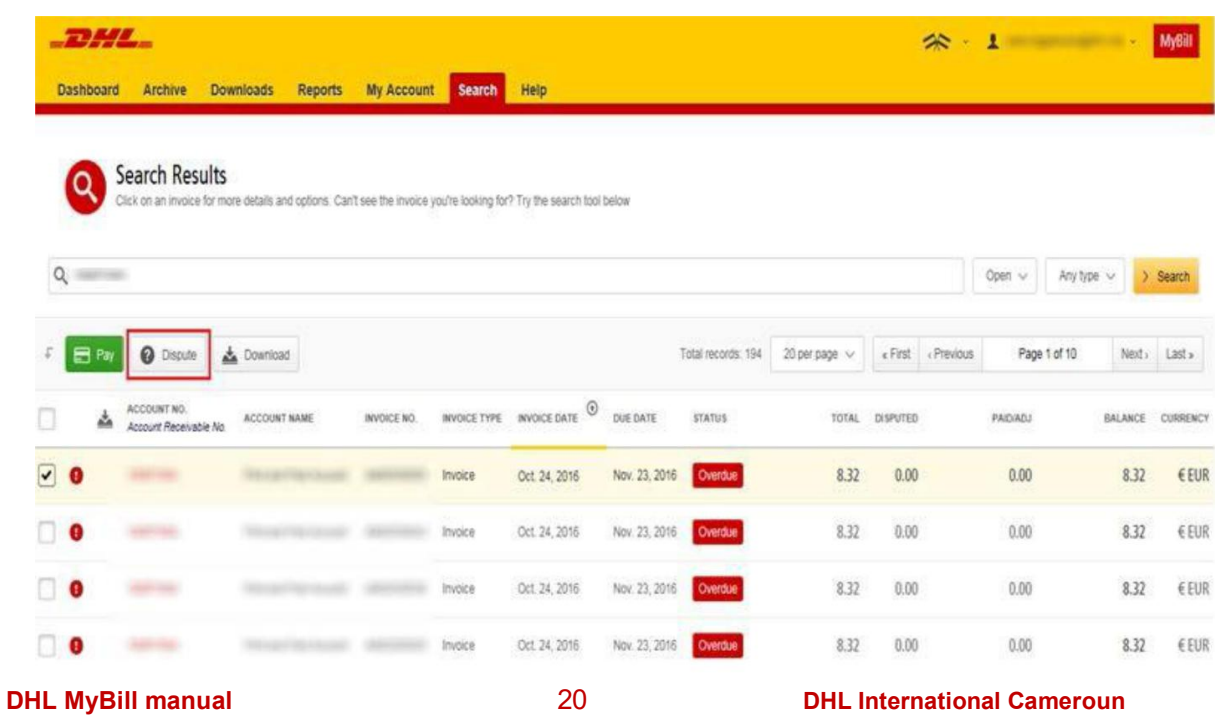

Vous serez redirigé vers l'affichage Contester la facture, où vous pourrez entrer les renseignements utiles en sélectionnant le motif de la contestation dans un menu déroulant, en entrant une description de la contestation dans le champ « commentaire » et en cliquant sur le bouton Soumettre la contestation.

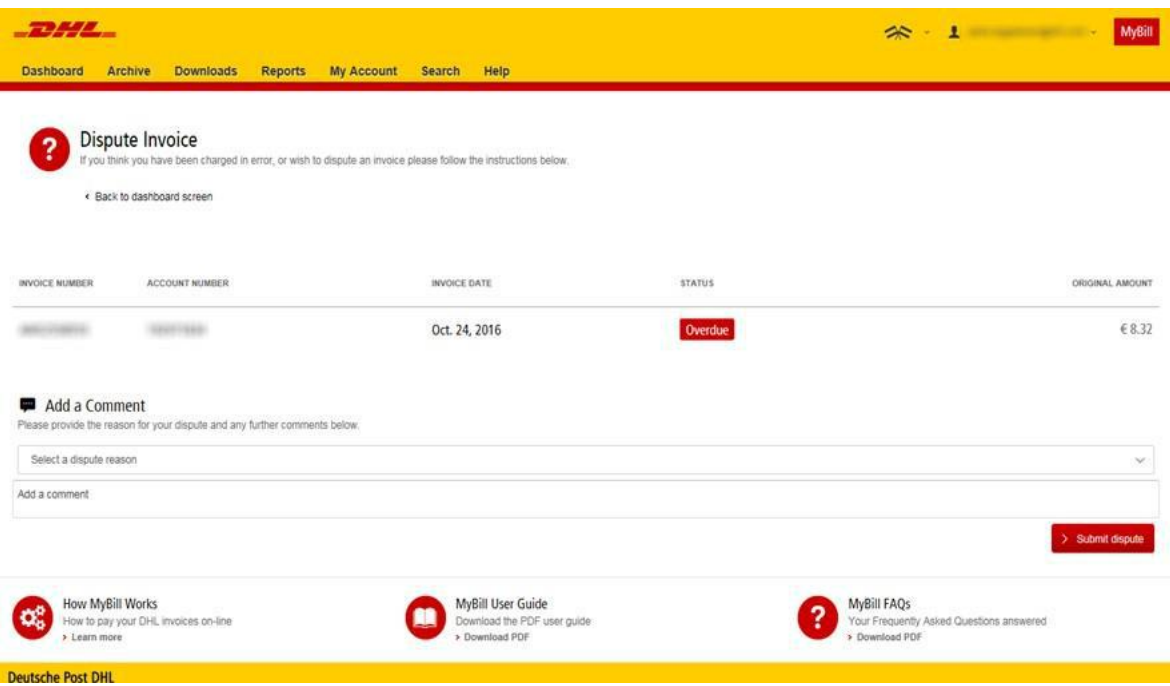

## Paiement d'une facture

Vous pouvez payer vos factures en cliquant sur le bouton Payer maintenant dans la fenêtre « Facture exigible » située sur le tableau de bord.

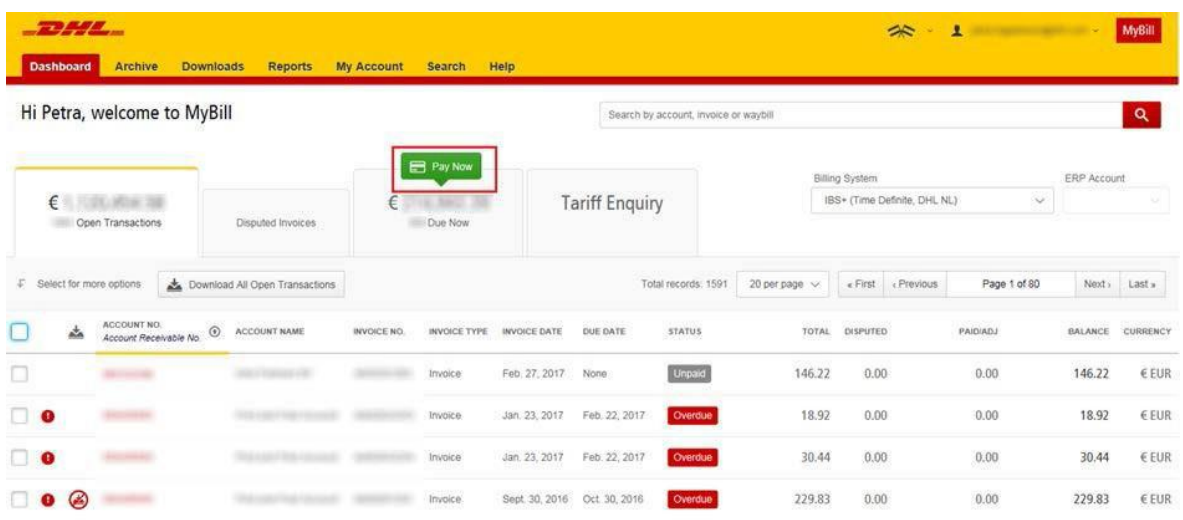

Ou cochez les factures que vous désirez payer. Ensuite, cliquez sur le bouton Payer pour l'ensemble des factures sélectionnées.

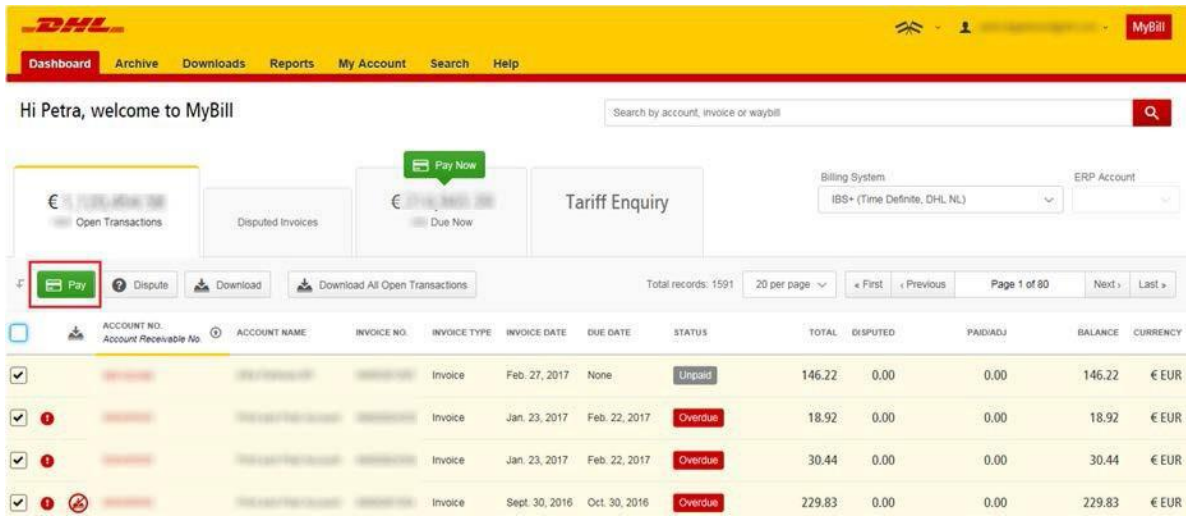

Toutes les options vous conduiront à l'affichage montré en marge où vous devez confirmer les factures et le montant total de la transaction. Une fois que vous avez examiné et validé les renseignements, cliquez sur le bouton Confirmer.

Une fois confirmé, vous serez invité à entrer les renseignements de votre carte bancaire, puis à cliquer sur le bouton Payer.

# Factures DHL

Dans cette dernière section, vous apprendrez les principales caractéristiques de votre facture DHL.

## Facture 'Frais de transport'

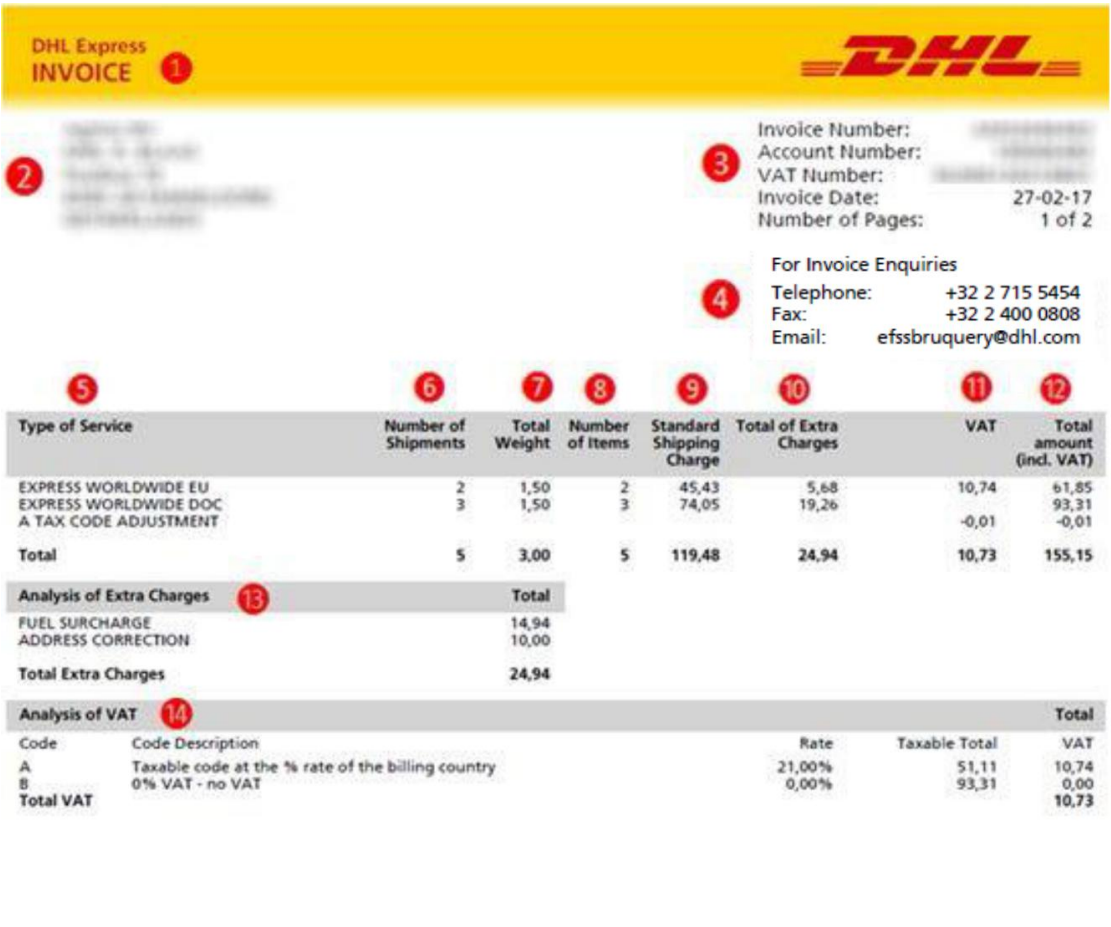

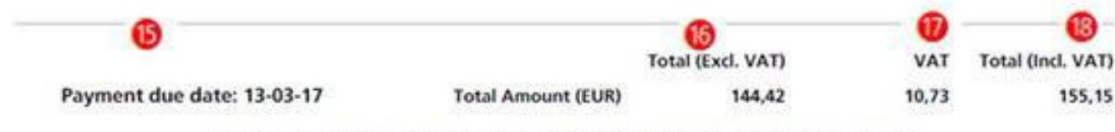

DHL International N.V., S.A. P/O DHL EFSS Postbus 4 - 1800 Vilvoorde Belgium<br>Phone +32 (0) 2 715-5454 Fax +32 (0) 2 400-0808<br>RPR Brussel Vergunning Vervoerscommissie 0071.001, BTW nr: BE 0406796224<br>Maatschappelijke zetel:

- **O** Type de facture
- **2** Adresse de facturation.
- ❸Informations de facturation client : Numéro de facture, numéro de compte, numéro de TVA, date de facturation, numéro de page.
- 4 Coordonnées pour les demandes de renseignements.
- ❺ Type of Service : Description des produits DHL.
- ❻ Number of shipments : nombre total d'expéditions au sein de cette description de service et de la facture.
- ❼ Total Weight : Le poids total de tous les envois au sein de cette description de service et de la facture.
- ❽ Number of items : nombre total de pièces dans cette description de service et de la facture.
- **O** Frais de transport hors TVA.
- **O** Frais supplémentaires hors TVA.
- ⓫ Montant de la TVA sur les frais de transport et les frais supplémentaires.
- <sup>2</sup> Prix total TTC.
- <sup>8</sup> Analysis of Extra Charges : Description des frais supplémentaires au sein de cette facture.
- **14** Analyis of VAT : Explication du calcul de la TVA des différents services.
- **B** Payment due date : Date d'expiration de la facture.
- **i** Montant total de la facture hors TVA.
- *D* Montant TVA de la facture.
- <sup>8</sup> Montant total de la facture TVA comprise. ⓳ Informations concernant la société DHL International SA.

## Facture TVA et Droits d'importation

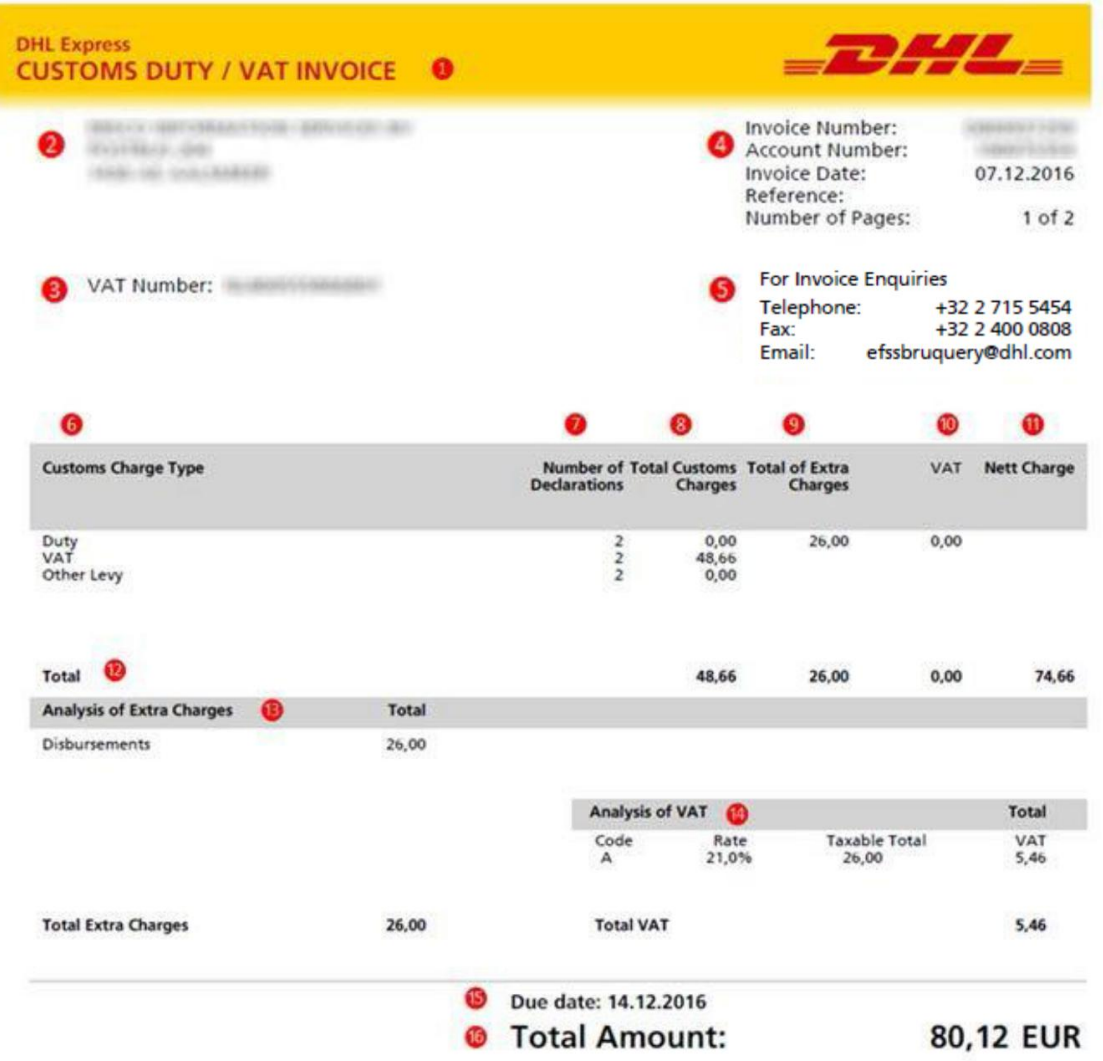

- Type de facture.
- Adresse de facturation.
- Numéro de TVA : numéro de TVA du client.
- Informations de facturation client : Numéro de facture, numéro de compte, date de la facture, référence, numéro de page.
- Coordonnées pour les demandes de renseignements.
- Customs Charge Type : Description des frais douaniers.
- Number of Declarations: Nombre de déclaration.
- Total Customs Charges: Frais de douane, TVA et autres taxes.
- Total of Extra Charges: Frais supplémentaires, hors TVA.
- VAT: Le calcul de la TVA liée aux frais supplémentaires.
- Nett Charge: Total des frais de douane et des frais supplémentaires, hors TVA.
- Total: Total des frais de douane et des frais supplémentaires.
- Analysis of Extra Charges: Description des frais supplémentaires sur cette facture.
- Analysis of VAT: Explication du calcul de TVA concernant les frais supplémentaires.
- Due date: Date d'expiration de la facture.
- Total Amount: Montant total de la facture TVA comprise.